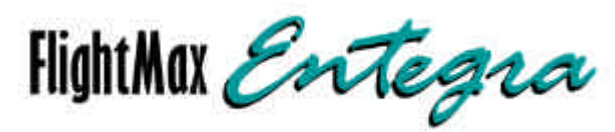

**Primary Flight Display Pilot's Guide**

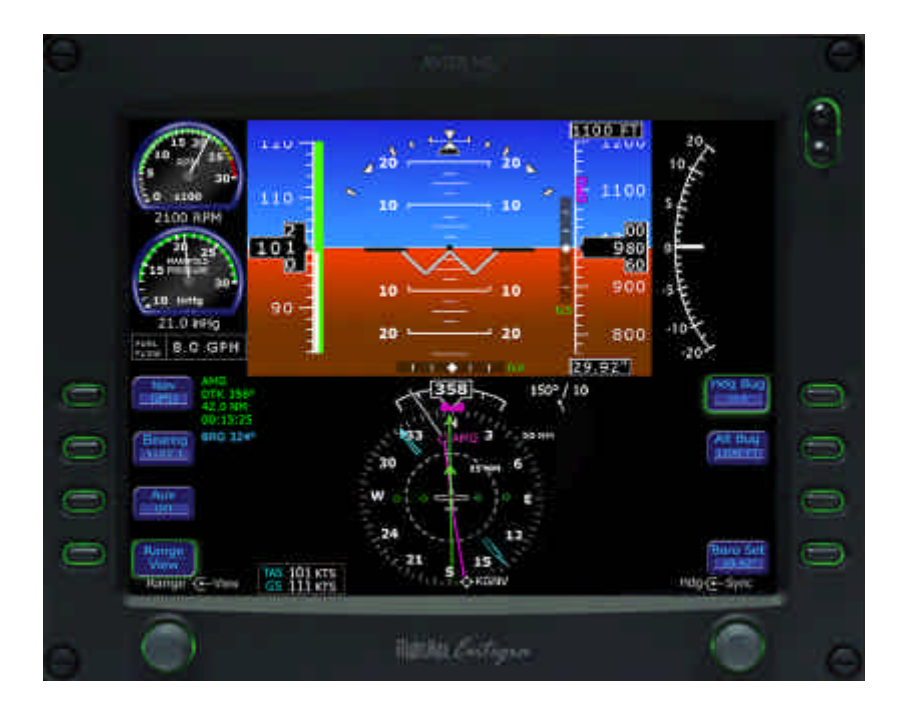

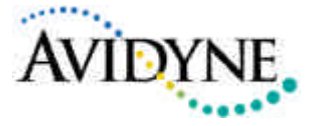

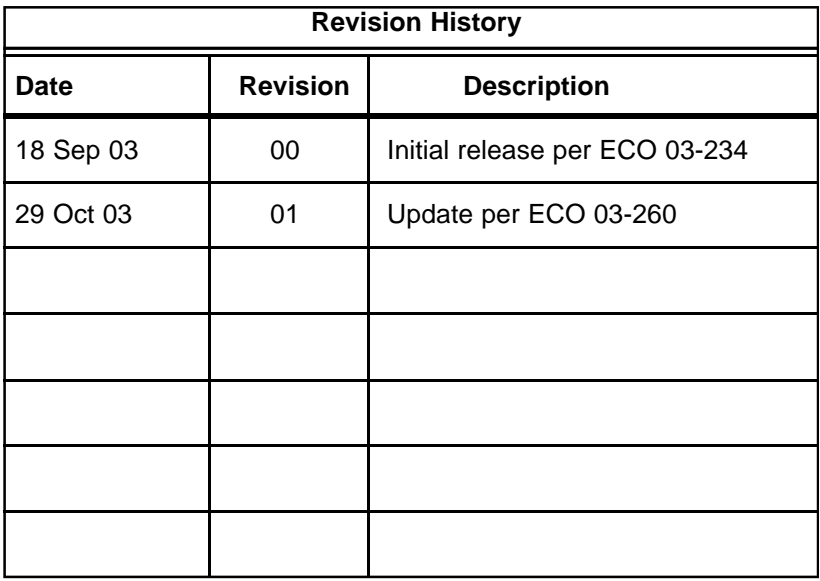

Intentionally Left Blank

# **Table of Contents**

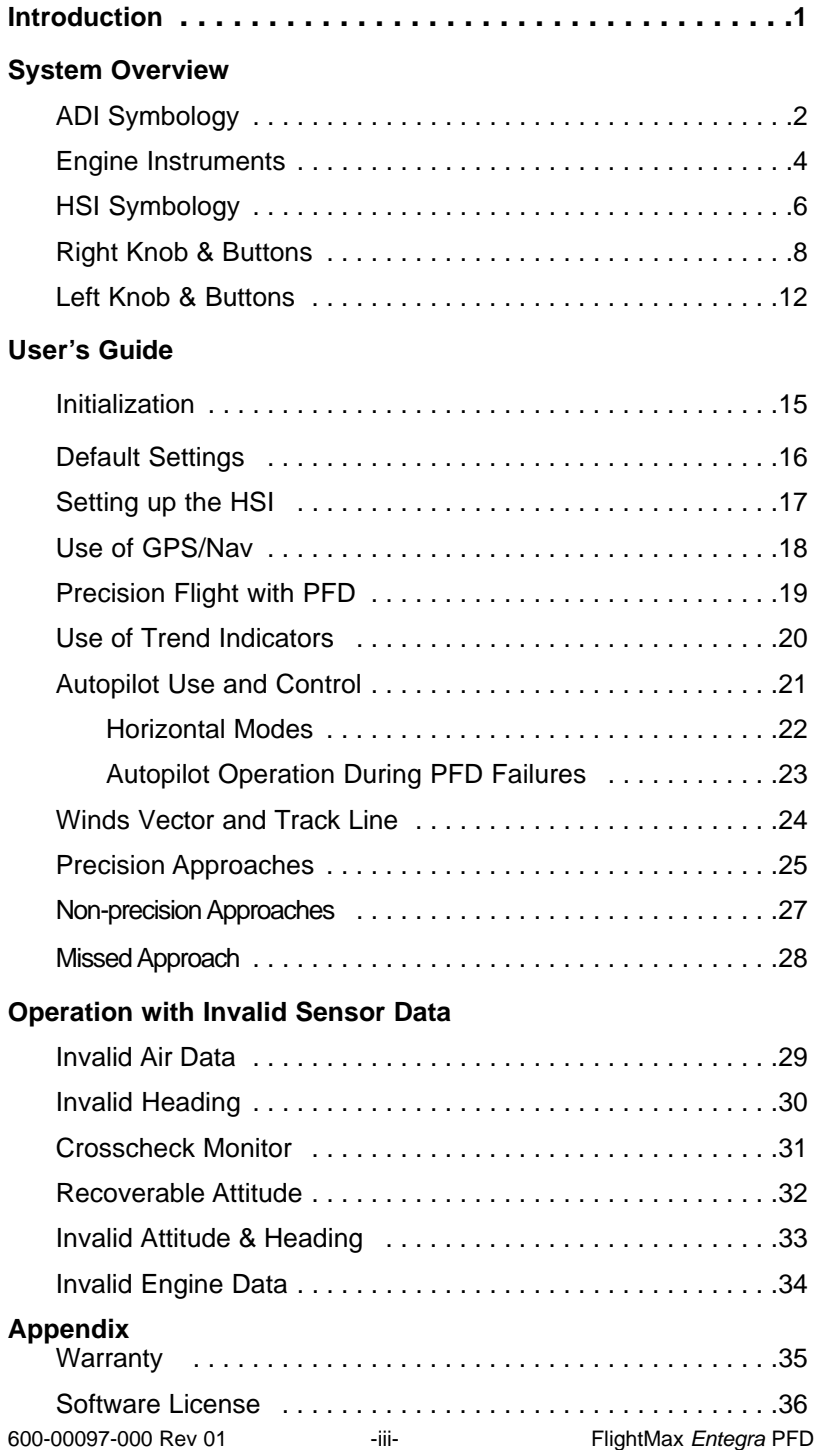

Intentionally Left Blank

# **Introduction**

Congratulations on choosing FlightMax *Entegra*, general aviation's most advanced Primary Flight Display (PFD) system. FlightMax *Entegra* represents Avidyne's commitment to providing simple, easy to use, integrated flight instrumentation, with all the situational awareness and safety benefits of air transport and business jet flight decks.

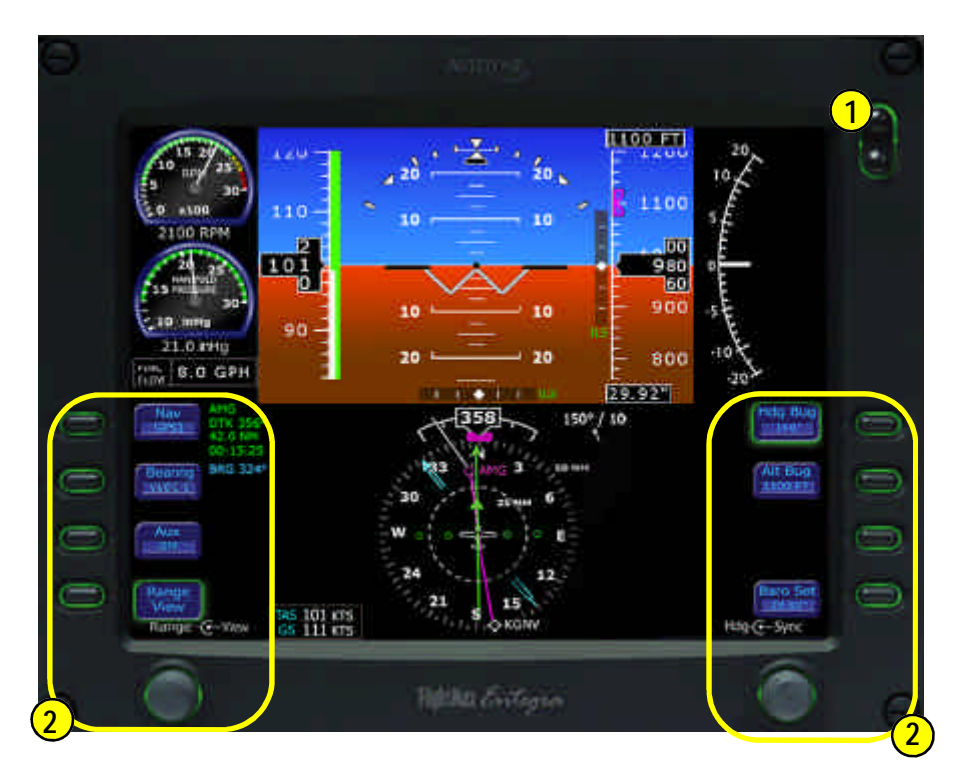

**1. Brightness Control (BRT/DIM)-** Controls display brightness. Power-on default is 75% brightness.

**2. Buttons & Knobs** - Used to select modes or change the display as indicated. Right knob and button functions are described in detail starting on page 8. Left knob and button functions are described in more detail starting on page 12.

**ADI Symbology System Overview**

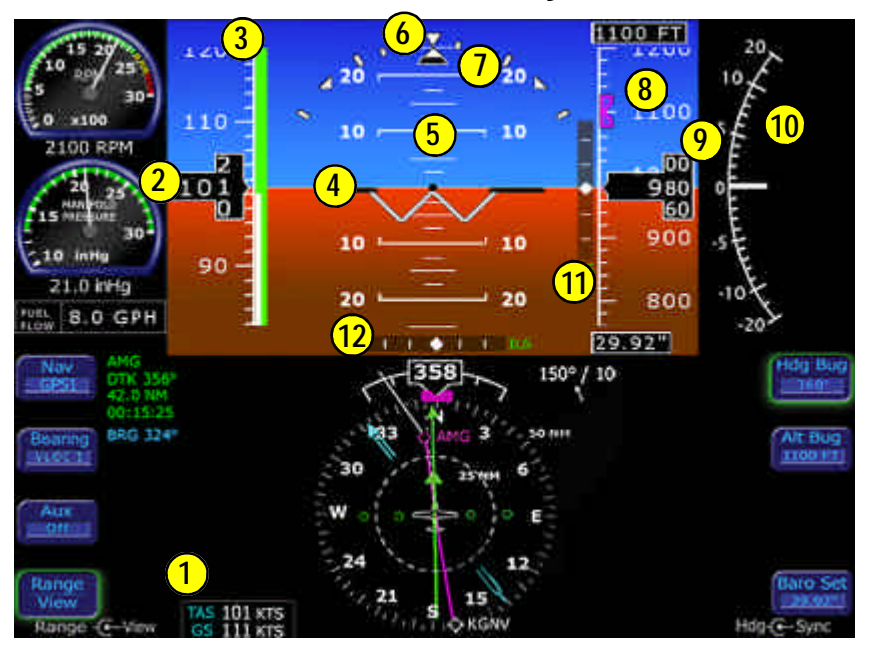

**1. Air Data -** Displays True Airspeed (TAS) and Ground Speed (GS) in knots. Invalid data is displayed as dashes (---).

**2. Airspeed Window-** Displays current indicated airspeed in knots. Hash marks are displayed below 20 knots.

**3. Airspeed Tape-** Indicated airspeed with a display range from 20 kts to 300 kts. Each minor graduation represents 2 knots and each 10 knot major graduation is labeled. Color bands are aircraft type specific:

**Red Band:** Never exceed speed,  $V_{NF}$ , up to top of the airspeed tape. **Yellow Band:** Maximum structural cruise speed, V<sub>NO</sub>, up to never exceed speed,  $V_{NF}$ **Green Band:** No flap stall speed, V<sub>S</sub>, up to maximum structural cruise speed,  $V_{NO}$ **White Band:** Full flap stall speed, V<sub>SO</sub>, up to maximum flap extension speed,  $V_{EF}$ **Red Band:** 20 kts up to full flap stall speed,  $V_{\text{SO}}$ 

**4. Aircraft Reference Symbol-** Current aircraft pitch angle is represented by a black dot in the center of the "Flying-W" against the pitch ladder.

# **System Overview ADI Symbology**

**5. Pitch Ladder-** The pitch ladder has graduations every 2 1/2 degrees within the range of ±20 degrees and graduations every 5 degrees from +20 degrees to +50 degrees and -20 degrees to -30 degrees. The 10 degree graduations of the pitch ladder have bar ends that point toward the horizon line. Large chevrons (see Page 18) visible at excessive pitch angles, point toward the horizon (above  $+50$  degrees and below -30 degrees).  $\pm 90$  degrees is represented by small circles.

**6. Bank Angle Indicator-** Composed of an inverted white triangle and an upright white triangular Roll Pointer. The upright white triangle points to the current bank angle. Graduations at 0, 10, 20, 30, 45, & 60 degrees. (Note: the 0 and 45 degree marks are inverted triangles).

**7. Skid/Slip Indicator-** The black trapezoid is centered under the roll pointer in coordinated flight. Full scale deflection is the width of the trapezoid.

**8. Altitude Tape-** Displays pressure altitude (with barometric correction) with a display range from -1,000 feet to 25,000 feet. Each minor graduation represents 20 feet and each 100 foot graduation is labeled.

**9. Altitude Window-** Displays current baro-corrected altitude.

**10. Vertical Speed Indicator (VSI)-** The scale graduations between ±1,000 fpm, are every 100 fpm. Above scale limits, a digital readout of the current vertical speed is displayed on the appropriate end of the VSI scale. The max displayed value of the digital readout is  $±4,000$  fpm.

**11. Vertical Deviation Indicator (VDI)-** Displayed when VLOC is selected as NAV source and the ILS glide slope signal is received. The source of the VDI data is displayed immediately below the VDI (eg. ILS). If the GS signal is lost, the VDI is replaced with a red "**X**" and the letters ILS turn red. Once displayed, the VDI may be removed by changing the NAV Source or changing the localizer frequency.

**12. Horizontal Deviation Indicator (HDI)-** Displayed when VLOC is selected as NAV source and and the localizer signal is received. The source of the HDI data is displayed immediately to the right of the HDI (eg. LOC or ILS). If the signal is lost, the HDI is replaced with a red-"**X**" and the source letters turn red. Once displayed, the HDI may be removed by changing the NAV Source or changing the VOR/LOC frequency.

**1. Tachometer -** Displays current engine speed in 100's of RPM. A numeric display below tachometer dial displays RPM in digital from, to the nearest 10 RPM. When the tachometer needle enters a caution (yellow) or warning (red) area, the numeric readout will also display the RPM value in the corresponding color.

**2. Manifold Pressure Gauge -** Displays current engine manifold pressure (MAP) in inches of mercury. A numeric display below the MAP dial displays the manifold pressure value to the nearest 0.1 inch of mercury.

**3. Fuel Flow -** Displays the current engine fuel flow as a numeric display, to the nearest 0.1 gallon per hour (GPH).

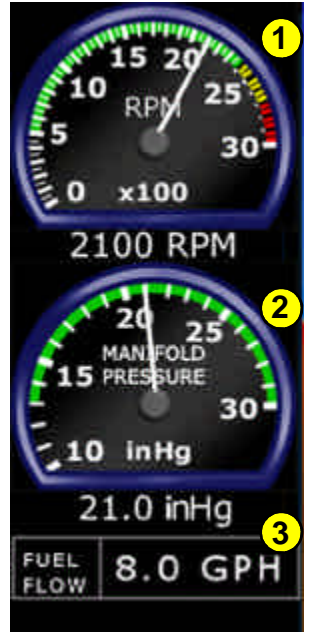

Intentionally Left Blank

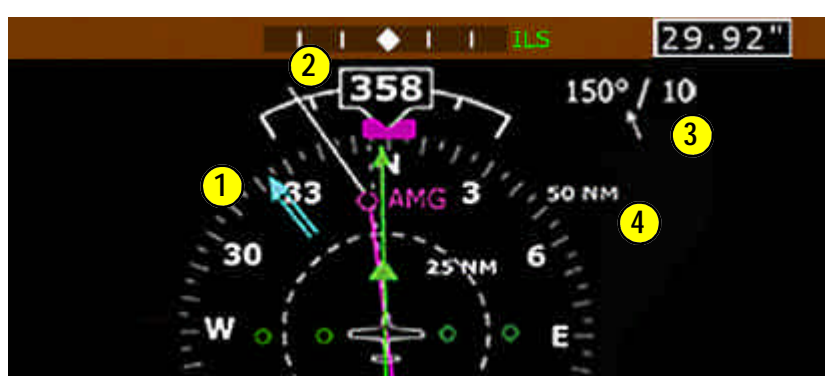

**EHSI 360-degree View**

**1. HSI Moving Map-** Displays up to a maximum of 15 waypoints and labels from the active flight plan. The active leg of the flight plan is depicted in magenta, and all other legs of the flight plan are depicted in white. The moving map will also display waypoints and labels of an approach and hold.

**2. Magnetic Heading-** A numeric indication of current aircraft magnetic heading.

**3. Wind Vector-** Displays the current wind speed and wind direction. The arrow indicates the direction of the wind relative to the current aircraft heading. There will be a several-second lag in updating current wind speed and direction after turns.

**4. HSI Map Range-** When the moving map is selected for display on the HSI via the "View" knob, the outer and inner rings of the compass rose are labeled with range in nautical miles. Selectable ranges for the outer ring are 2, 5, 10, 20, 50, 100, and 200 NM.

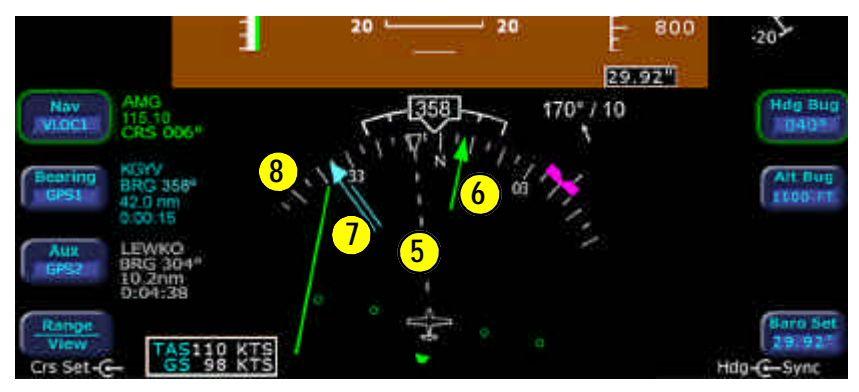

**EHSI Arc View**

**5. Projected Track Line-** The dashed white projected track line originates from the aircraft present position symbol and terminates at the triangle along the outer edge of the compass rose. It displays a projection of the current ground track of the aircraft.

**6. Course Deviation Indicator (CDI)-** The green single-line CDI displays deviation from the set or desired course.

**7. Bearing Pointer-** The blue dual-line bearing pointer is associated with the Bearing source and displays the current bearing to the Bearing waypoint (GPS1 or GPS2) or bearing to the station (VLOC1 or VLOC2). A bearing pointer will not be displayed if the VLOC source is tuned to an ILS or LOC station.

**8. Compass Rose-** In both 360 degree full view and 120 arc view, the minor graduation marks represent 5 degrees, major graduation marks represent 10 degrees, with every 30 degrees labeled. The outer edge of the compass rose is marked with reference marks every 45 degrees.

### **Right Knob & Buttons System Overview**

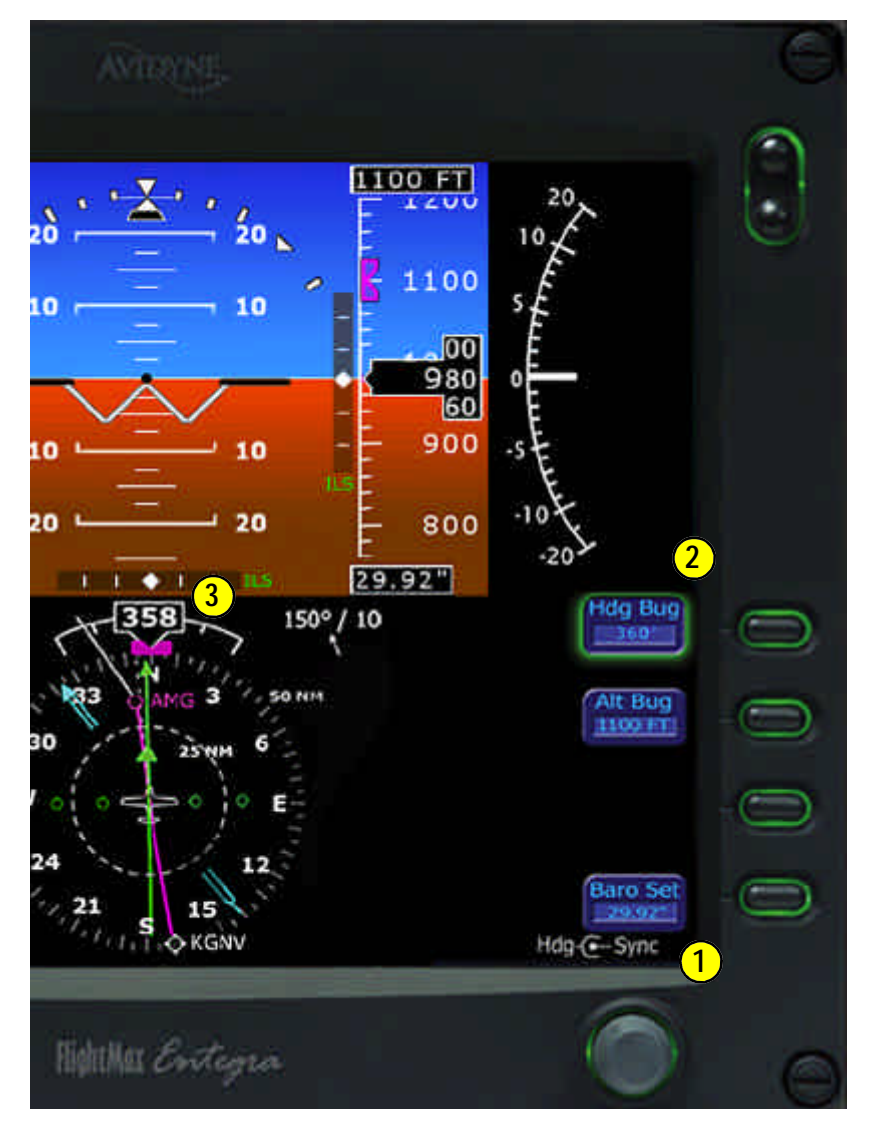

### **System Overview Right Knob & Buttons**

**1. Right Knob-** The function of the right knob changes based on which button on the right side is selected (indicated by green highlighted ring around the button label). The symbol above the knob denotes the current function of the knob. The symbol describes the rotary action of the knob. The  $\blacksquare$  symbol describes the push button action of the knob.

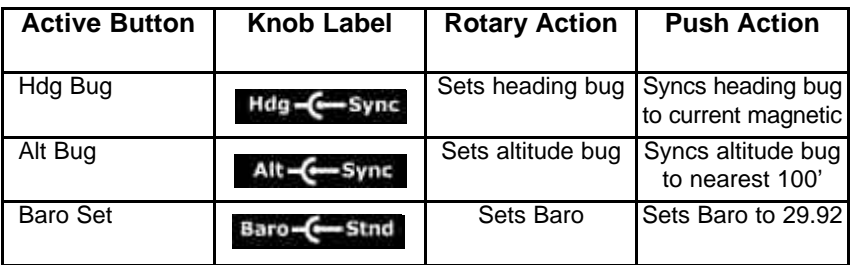

**The Alt Bug and Baro Set button selections will timeout back to Hdg Bug button selection ten seconds after they were last pushed or changed by knob rotation. Because of the button timeouts, a recommended technique is to always select the desired button prior to rotating the knob.**

**2. Heading Bug Button (Hdg Bug)-** When selected, allows the right knob (1) to control the position and value of the heading bug (3) on the HSI compass rose. The range of the allowable values is 001 to 360 degrees. The selected numeric value appears in the button label.

**3. Heading Bug-** Controlled by the right knob when the "Hdg Bug" button is selected, the notched part of the magenta bug symbol indicates the current heading bug value.

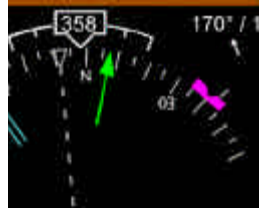

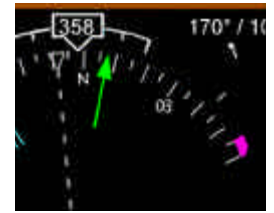

If an autopilot is installed, the Heading Bug is always solid to indicate that it can be coupled to the autopilot and used as heading select when the autopilot is in a heading mode. Consult the autopilot control head to determine and select the current autopilot mode. The heading bug is positioned at the appropriate side of the tape and remains in partial view when "arc view" is selected and the selected heading bug value is outside the current compass rose field of view.

### **Right Knob & Buttons System Overview**

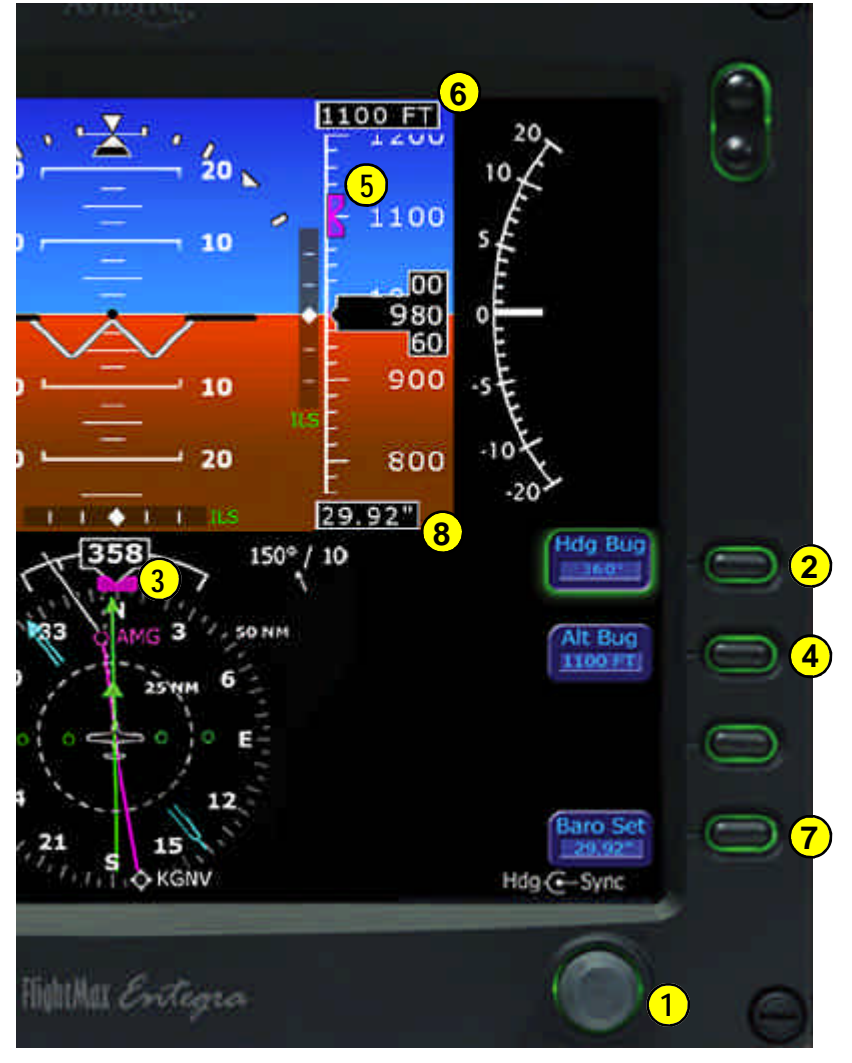

**4. Altitude Bug Button (Alt Bug)-** When selected, allows the right knob to control the position of the altitude reference bug. The range of values is the same as the altitude tape (-1,000 feet to 25,000 feet). The Alt Bug has three resolution setting modes: 1,000 ft, 100 ft, and 10 ft modes. The default adjustment position is at the

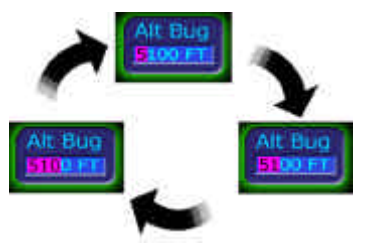

1,000 ft mode and each button press steps the adjustment position down one place. The selected numeric value appears in the button and in the Altitude Preselect window.

### **System Overview Right Knob & Buttons**

**5. Altitude Bug-** Controlled by the right knob when the "Alt Bug" button is selected. The notched part of the magenta bug symbol indicates the current altitude preselect value.

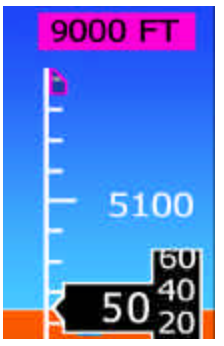

When the selected value is outside the current altimeter field of view, the bug is positioned at the appropriate end of the tape and remains in partial view (left).

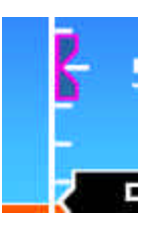

The Altitude Bug is always shown as a hollow bug to show that it is never coupled to the autopilot. Consult the autopilot control head to determine and select the current autopilot mode.

**6. Altitude Preselect -** Displays the digital value of the altitude bug setting. Digits appear as black numbers on magenta background when the Alt Bug button is selected.

**7. Barometric Correction Setting Button (Baro Set)-** When selected, allows the right knob to control the value of the barometric correction setting. The range of allowable values is 27.50" to 31.50", or 931 to 1067 Mb or hPa, if so configured. The selected value appears in the button label and in the Barometric Correction Setting window (8 ).

**8. Barometric Correction Setting-** Controlled by the right knob when the "Baro Set" button is selected, the boxed value indicates the current barometric correction setting in inches of mercury. Digits appear as black numbers on white background when the Baro Set button is selected.

**Note: Depending on the country of certification, your aircraft's PFD may include barometric correction setting in millibars (Mb) or hectopascals (hPa), instead of inches of mercury (In-Hg).**

### **Left Knob & Buttons System Overview**

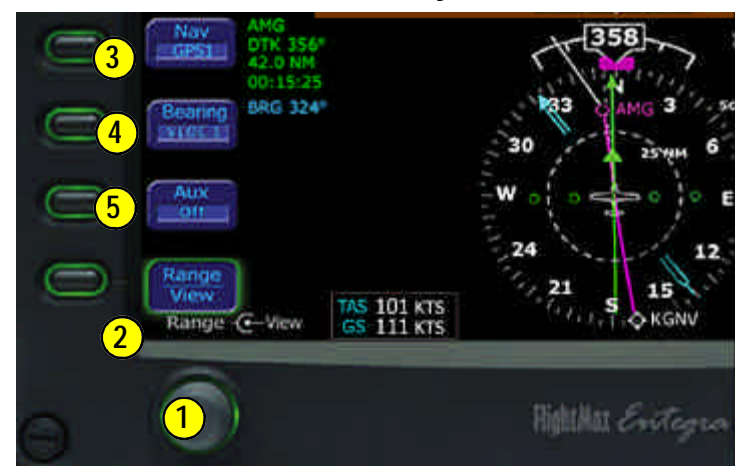

**1. Left Knob-** The function of the left knob changes based on which button on the left side is selected (indicated by green highlighted ring around the button label). The symbol describes the rotary action of the knob. The  $\blacksquare$  symbol describes the push action of the knob.

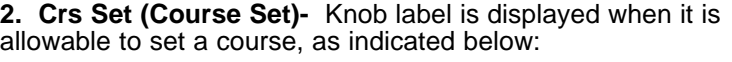

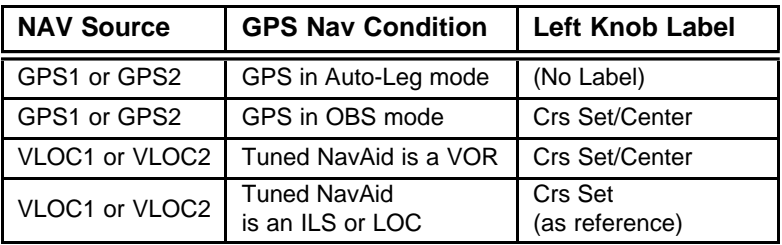

**3. Nav (Primary Navigation)-** Controls the source for the CDI and adjacent data block. In a dual GPS/Nav configuration, the available sources are: GPS1, VLOC1, GPS2, and VLOC2. The content of the associated data block varies according to the selected source as follows:

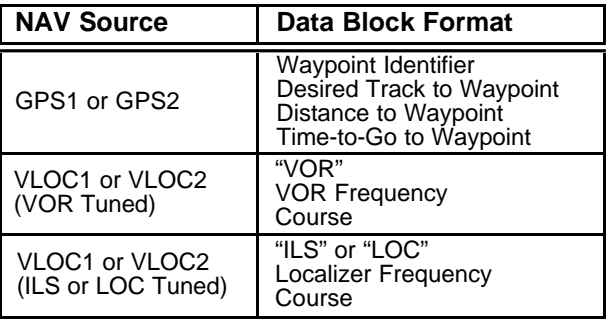

### **System Overview Left Knob & Buttons**

**4. Bearing (Secondary Navigation)-** The adjacent push button controls the source for the Bearing Pointer and adjacent data block. In a dual GPS/Nav configuration, the available sources are: GPS1, VLOC1, GPS2, VLOC2, OFF. The content of the associated data block varies according to the selected source as follows.

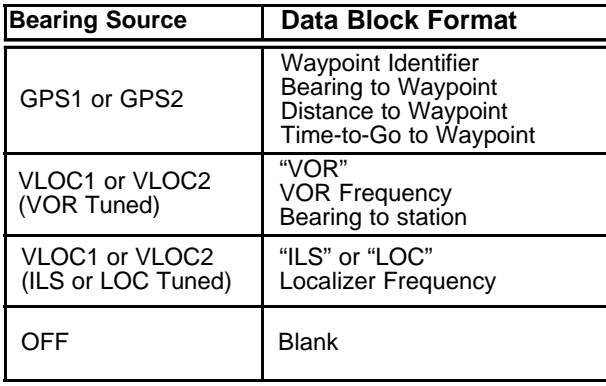

**5. Aux (Auxiliary Navigation)-** The adjacent push button controls the source of the adjacent data block only. In a dual GPS/Nav configuration, the available sources are: GPS1, VLOC1, GPS2, VLOC2, OFF. The content of the associated block varies according to the selected source as follows:

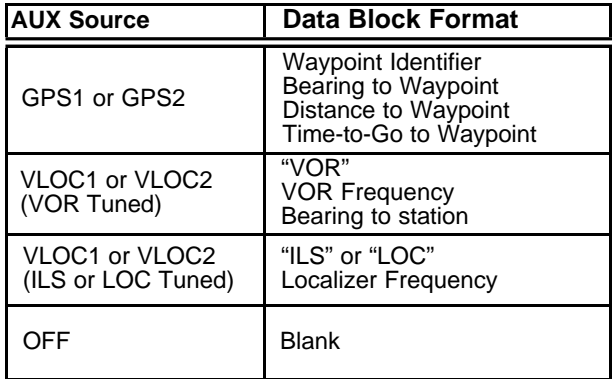

**The Bearing, Aux, and Range/View button selections will all timeout back to the Nav Button selection ten seconds after they were last pushed or changed by knob rotation. Because of the button timeouts, a recommended technique is to always select the desired button prior to rotating the knob.**

### **Left Knob & Buttons System Overview**

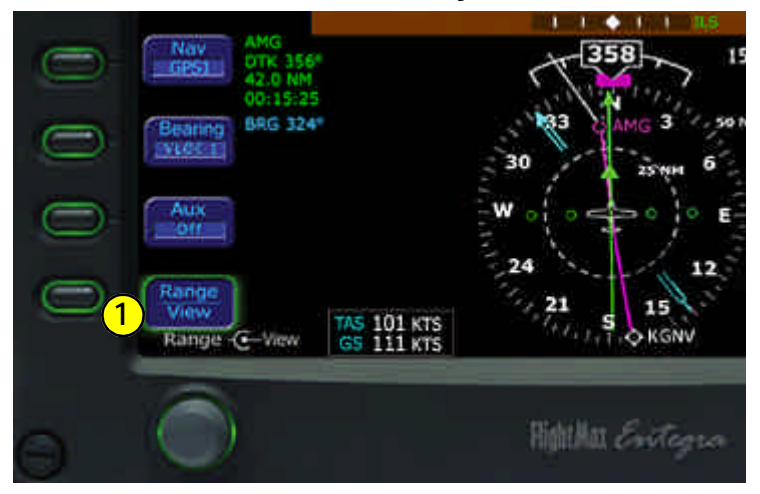

### **1. HSI Moving Map Range and View Button (Range/View) -**

When selected, the Range/View button allows the left knob to control the HSI's moving map range and view. Pushing the left knob will cycle the HSI through the four HSI views. Turning the left knob will change the HSI moving map range (when in view). Only two of the four allowable modes will contain a moving map depiction. The allowable modes and knob label varies as follows:

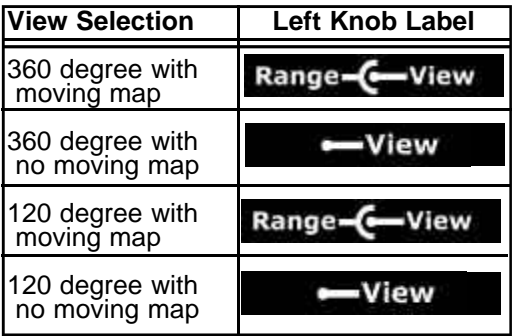

# **User's Guide Initialization**

The Entegra PFD is equipped with a solid state Air Data and Attitude Heading Reference System (ADAHRS) which requires a 3 to 5 minute alignment time prior to flight.

The Entegra PFD is designed to operate during engine start and shut down procedures. PFD start-up is automatic once power is applied via the battery switch. Engine start will not affect the ADAHRS alignment. A common Entegra PFD startup procedure is to turn on the battery and conduct the aircraft preflight during the ADAHRS alignment process.

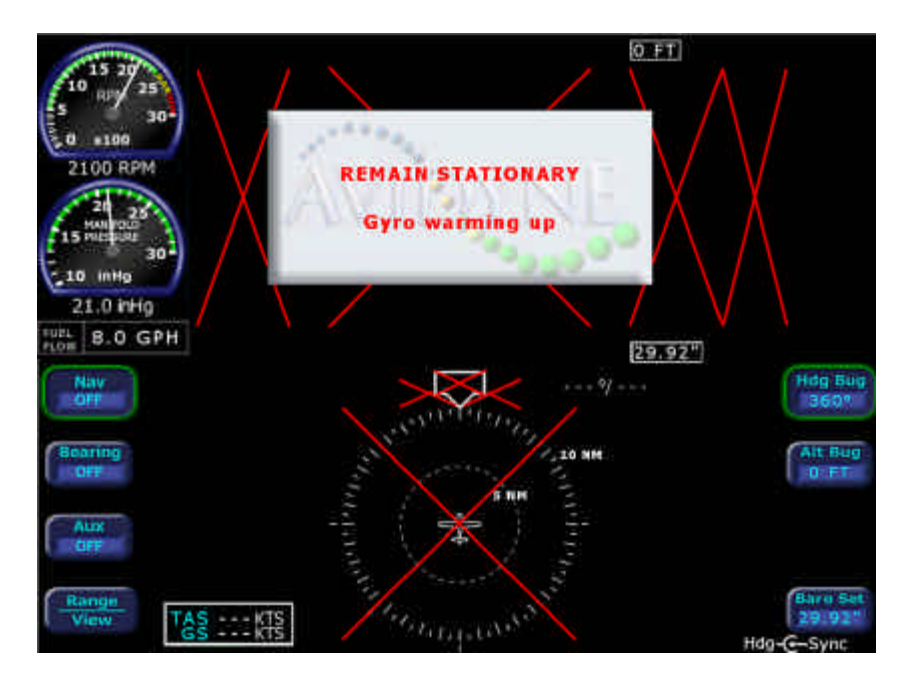

The PFD presents the Initialization Display immediately after power is applied. Remain stationary until the warmup block is removed. Typical alignment time is 3 minutes but may take longer if the aircraft is subjected to forward motion. The second line, "Gyro warming up," changes to a countdown timer when there are 40 seconds left to completion. Air data (airspeed, altitude, vertical speed) will become valid prior to attitude data. The warmup block is automatically removed when warm-up is complete.

**Default Settings User's Guide**

![](_page_20_Figure_2.jpeg)

**Upon each power application, the** *Entegra* **PFD will assume the following default values.**

![](_page_20_Picture_148.jpeg)

![](_page_20_Picture_5.jpeg)

**Until a flight plan is activated in GPS/Nav 1, the HSI will show a red "X" in place of the CDI.**

### **User's Guide Setting up the HSI**

The FlightMax *Entegra* PFD can integrate with single or dual GNS 400/500-series GPS/NAV systems. At the time of initial install, the *Entegra* PFD is configured for the number of GPS/NAV systems on board.

The "Nav" button (Primary Nav) is used to select the GPS/NAV source for the green single-line CDI and the moving map data. The active flight plan from the selected GPS/NAV unit drives the moving map on the HSI and will display up to a maximum of 15 waypoints, including the ability to display curved approach path and holding pattern segments. Moving map data is displayed on the HSI portion of the *Entegra* PFD in two of the four possible view selections (full compass rose with map, arc view with map). GPS/NAV 1 is also the primary source for ground-speed readout and a required element for the wind vector calculation and display. In the event GPS/NAV 1 is unavailable, ground speed and wind vector data are derived from GPS/NAV 2. If the Nav source is selected to a VOR or localizer source, the HSI will display the course deviation indicator without a map display.

The Bearing button is used to select the GPS/NAV source for the blue double-line bearing pointer. If the selected bearing source is a Localizer, the bearing pointer will not be displayed.

To take full advantage of the *Entegra* PFD, GPS/NAV 2 can be loaded with Direct-To waypoints, alternative flight plans, or Navaid frequencies to provide additional guidance beyond what is loaded into GPS/NAV 1. This information can be selected for display on the *Entegra* PFD as the "Bearing" or "Aux."

For increased situational awareness, it is important to remember that the CDI on the *Entegra* PFD's HSI comes from the selected "Nav" source which may be different from the CDI displayed on the GPS/NAV 1 or GPS/NAV 2 displays. While using the crossfill capability of the GPS/NAVs in dual configurations is fully supported and a common technique, it can prevent one from taking full advantage of the multiple Nav source display capability of the *Entegra* PFD.

### **Use of GPS/NAV User's Guide**

Primary navigation course setting is allowed when one of three conditions is met:

- **1. PFD Nav Source =** GPS1 or GPS2 and the requested GPS/NAV is in OBS mode, or;
- **2. PFD Nav Source =** VLOC and the current frequency is a VOR station, or;
- **3. PFD Nav Source =** VLOC and the current frequency is an ILS or localizer. In this case, the ability to set a course is for reference. The CDI is driven by the received localizer signal, regardless of the set course.

The scaling of the CDI on the *Entegra* HSI is automatically set by the GPS/NAV system as a function of the Nav source selected by the PFD Nav button.

![](_page_22_Picture_7.jpeg)

![](_page_22_Picture_8.jpeg)

The source selected for "NAV" is coupled with the CDI button on the GPS/NAV. As the "Nav" button on the *Entegra* PFD is toggled from GPS1 to VLOC1 and back, the CDI

source on GPS/NAV 1 toggles from GPS to VLOC and back to match the current "Nav" setting. Similarly, as the CDI button on the GPS/NAV is toggled from GPS to VLOC and back, the "Nav" source of the *Entegra* PFD will change to follow.

A recommended technique is to use the CDI button on GPS/NAV 1 to toggle the Nav source back and forth, especially in a dual-GPS/NAV installation where the PFD Nav button cycles through all four Nav sources (GPS 1, VLOC 1, GPS 2, VLOC 2), and the CDI button on the GPS/NAV 1 makes it easy to switch the PFD between GPS 1 and VLOC 1 and back.

### **User's Guide Precision Flight with PFD**

This section describes several techniques which take advantage of the *Entegra* PFD's features to produce precision flight performance.

![](_page_23_Figure_3.jpeg)

The proper technique for flying a constant rate turn involves using a combination of the turn indicator and the bank angle indicator. Typical bank angles for a standard rate turn are approximately 23 degrees in cruise conditions. Initiate the standard rate turn by banking to an initial bank angle of 20 degrees with reference to the bank angle indicator, then adjust the bank angle to standard rate by reference to the rate of turn indicator. Deviations from an intended bank angle are extremely easy to notice with Entegra's ADI horizon line.

Capture and maintenance of desired airspeed and altitude can be accomplished using the aid of the trend indicators. Changes in speed greater than .8 knots/ sec are indicated by the airspeed trend bar. Changes in altitude greater than 240 feet / min are indicated by the altitude trend bar.

### **Use of Trend Indicators User's Guide**

The trend indicators display the aircraft's projected airspeed and altitude six seconds in the future. To capture and maintain a desired airspeed or altitude, adjust pitch and/or power to align the trend indicator with the desired airspeed or altitude. This will result in a smooth capture of the desired airspeed and altitude.

![](_page_24_Picture_3.jpeg)

**1. Airspeed Trend Indicator-** The tip of the blue airspeed trend indicator displays the predicted airspeed six seconds into the future at the current rate of change. An arrowhead indicates a value beyond the current tape field of view.

**2. Altitude Trend Indicator-** The tip of the blue airspeed trend indicator displays the predicted altitude six seconds into the future at the current rate of change. An arrowhead indicates a value beyond the current tape field of view.

**3. Rate of Turn Indicator-** The tip of the blue rate of turn indicator displays the current rate of turn. The indicator is marked for 1/2 and full standard rate of turn. An arrowhead indicates a value beyond 1 1/2 standard rate.

**4. Excessive Pitch Chevrons-** The large white chevrons are displayed at pitch values greater than +50 degrees and less than -30 degrees. In all cases, the chevrons point towards the horizon line.

### **User's Guide Autopilot Use and Control**

The *Entegra* PFD is integrated with the Bendix King KAP-140 autopilot, if installed. The Heading bug is provided on the *Entegra* PFD to aid in pilot situational awareness and autopilot control.

When an active heading autopilot mode is selected, full guidance is provided from the *Entegra* PFD to the autopilot, including smooth transitions to heading captures. If an active autopilot mode is not selected (i.e. "hand-flying"), the *Entegra* PFD does not provide guidance other than to display the position of the appropriate bugs as set by the pilot.

The Entegra PFD does not indicate when the Heading Bug is coupled with the autopilot. If the KAP-140 autopilot is installed in the aircraft, the heading bug will be solid. If no autopilot is installed, the heading bug is hollow. Consult the KAP-140 control head to determine and select the current autopilot mode.

The following is a description of the horizontal autopilot modes supported by the *Entegra* PFD. The autopilot may only be coupled to the GPS/NAV selected as the PFD Nav source.

### **Autopilot Use and Control User's Guide**

# **Horizontal Modes**

**1. Roll Mode-** Press the AP button on the autopilot to engage Roll Mode. This mode holds a wings-level attitude, but does not receive any guidance from the Entegra PFD or the GPS/VHF Navigator.

**2. Heading Capture/Hold Mode-** Press the Hdg Bug button on the PFD and rotate the right knob to set a desired heading. Press the HDG button on the autopilot control head to engage heading mode. At this point, the autopilot will track the input heading. The autopilot control head will indicate "HDG". Select a new heading at any time while the autopilot is in heading mode and the autopilot will track the new heading bug value.

**3. Nav Mode-** Press the NAV button on the autopilot control head to engage Nav mode. The autopilot will intercept and track the desired course. In this mode, the autopilot tracks the active plan of the selected GPS/NAV (Nav=GPS1 or GPS2) or an active VOR or localizer (Nav=VLOC1 or VLOC2). The autopilot control head will indicate "NAV". In this mode, the heading bug remains at its last set value, which is not necessarily aligned with the Nav course.

For all other autopilot modes, consult the autopilot operation manual.

### **Autopilot Operation During PFD Failures**

In the unlikely event of a total PFD failure, the autopilot can still be controlled via its control head. ROL Mode is the only autopilot horizontal mode available. Vertical modes are still available and may be controlled using the autopilot control head. See the autopilot user's guide for usage instructions.

### **Wind Vector & Track Line User's Guide**

![](_page_28_Picture_2.jpeg)

The wind vector on the HSI is very useful in any phase of flight where winds aloft should be taken into account. A combination of the wind vector and projected track line can be used to your advantage in navigation tasks. A very useful technique is to align the projected track line with the desired course. This will take the guess work out of determining proper crab angles for wind corrections.

**User's Guide Precision Approaches**

![](_page_29_Figure_2.jpeg)

The *Entegra* PFD is designed to take full advantage of the auto transition capability of the GPS/NAV systems for flying a GPS flight plan ending in an ILS approach. In this case, the GPS/NAV CDI source automatically switches from GPS to VLOC when it begins receiving the glideslope/glidepath signal. At that time, the *Entegra* PFD "Nav" source also changes and the horizontal deviation indicator (HDI) and vertical deviation indicator (VDI) windows are displayed on the ADI. The CDI course is automatically set to the inbound localizer course resulting in a hands-free transition.

As long as a localizer or ILS has been selected via the *Entegra* PFD "Nav" button, the HDI and VDI will be automatically displayed when applicable localizer and glideslope signals are received. No pilot action is required for the horizontal and vertical deviation indicators to be displayed.

It is recommended that the inbound course be set via the *Entegra* PFD course set knob to serve as reference during the localizer intercept and tracking. This is automatic if the GPS/NAV system has been setup to Autoslew. The CDI deflection will be driven by the localizer signal itself, regardless of the course setting.

### **Precision Approaches User's Guide**

To perform an autopilot-coupled approach, ensure the approach has been activated in the GPS/NAV selected as the Nav source. Use the autopilot HDG mode as necessary to perform course reversal or for radar vectors. Press the APR button on the Autopilot control head to activate the glideslope capture capability. The autopilot will then capture and track the glideslope and localizer. Refer to the autopilot user's guide for glideslope capture scenarios.

It is recommended that the altitude bug be set to the published approach decision height to serve as a visual reference during the approach.

**For maximum situational awareness during all types of precision and non-precision instrument approaches, always select and activate the approach in the GPS/NAV. This will enable the** *Entegra* **PFD to display the approach waypoints on its moving map.**

**Upon reaching the FAF, ensure that the correct baro is entered in both the PFD and standby altimeter. Also verify that the PFD and standby altimeter indicate the same altitude.**

### **User's Guide Non-Precision Approaches**

The *Entegra* PFD is also designed to aid in the flying of non-precision approaches. Once the published approach has been activated in the GPS/NAV system, the inbound course on the *Entegra* PFD will be automatically set to match the inbound course of the published approach.

A recommended technique when performing an autopilot-coupled non-precision approach is to use the autopilot APR mode. The APR mode will automatically capture and track the final approach course. Prior to reaching the FAF, use *Entegra's* Heading Bug to set the desired heading for climbout/missed approach, and use *Entegra's* Alt Bug to set the desired intermediate level off altitude or the MDA as a visual reminder. Autopilot VS mode can be selected and set on the autopilot control head if desired for non-precision approach descents.

The *Entegra* PFD is designed to fully support flying back course localizer approaches. To perform a back course localizer, ensure the front course value is set via the *Entegra* PFD course knob. As soon as the *Entegra* system determines itself to be established on the back course localizer, the HDI source label indicates "LOC BCRS" and both the HDI and CDI display correct sensing. There is no further pilot action required. For flying back course localizer approaches using the autopilot, consult the autopilot user's manual.

### **Missed Approach**

Prior to missed approach, disconnect the autopilot, ensure the aircraft is trimmed for the power setting, and establish a climb attitude. On the climbout, select HDG or NAV (depending on missed approach instructions) on the autopilot, select a vertical mode as appropriate on the autopilot, and press OBS on the GPS/NAV to continue the coupled missed approach.

# **Invalid Sensor Data Invalid Air Data**

![](_page_33_Picture_2.jpeg)

**In the unlikely event that valid air data is unavailable:**

- **1.** Airspeed, altitude, and vertical speed data will be removed and replaced by red-**X**'s;
- **2.** Wind Vector data will be removed and replaced by dashes;
- **3** True airspeed data will be removed and replaced by dashes.

**If this occurs, revert to the mechanical backup airspeed indicator and altimeter. Cross referencing the PFD attitude to the backup ADI is recommended during flight with invalid air data.**

**When air data is determined to be valid, the display of air data will be restored.**

# **Invalid Heading Invalid Sensor Data**

![](_page_34_Picture_2.jpeg)

### **In the unlikely event that valid heading data is unavailable:**

- **1.** Heading data will be removed from the display;
- **2.** HSI navigation data will be removed from the display;

**Refer to the aircraft compass for heading. Refer to the EX5000 MFD or GPS navigator for ground track and flight plan.** 

When heading data is determined to be valid, the display of heading and HSI navigation data will be restored.

## **Invalid Sensor Data Crosscheck Monitor**

![](_page_35_Picture_2.jpeg)

The *Entegra* PFD comes equipped with a self-check monitor. When the self-check monitor detects a condition that doesn't warrant removal of data, a directive warning message is displayed to the pilot to "CROSSCHECK ATTITUDE."

**1.** When this message is displayed, the pilot should scan all backup instruments and auxiliary instruments (backup attitude indicator, backup airspeed indicator, and back up altimeter) to crosscheck the aircraft attitude. The warning message is automatically removed when the self-check monitor confirms the PFD attitude is valid.

The Crosscheck Attitude message will not be displayed when air data is invalid (as shown on page 29). Cross referencing the PFD attitude to the backup ADI is recommended during flight with invalid air data.

### **Recoverable Attitude Invalid Sensor Data**

![](_page_36_Picture_2.jpeg)

### **In the unlikely event of a recoverable attitude data failure, all normal button labels will be removed and:**

- **1.** Attitude data will be removed from the display and replaced with a red "**X**" and;
- **2.** An "Attitude Fail Refer to backup gauges" message will be displayed and;

**Use the backup instruments and/or outside visual references to obtain straight and level conditions.**

- **3.** A "Fast Erect" button label and message will be displayed;
- **4.** When the "Fast Erect" button is pressed, the message will change to "Maintain straight and level flight" until the 10 second count-down timer expires. At that point, all attitude data will be restored.

**It is imperative that straight and level flight is obtained prior to pressing the "Fast Erect" button.**

![](_page_37_Picture_2.jpeg)

### **In the unlikely event that valid attitude and heading data are unavailable:**

- **1.** Attitude data will removed from the display;
- **2.** An "Attitude Fail Refer to Backup Gauges" message will be displayed;
- **3.** Wind vector data will be removed from the display;
- **4.** Heading data will be removed from the display and;
- **5.** HSI navigation data will be removed from the display.

**Use back-up instruments for attitude and heading for the remainder of the flight. During IFR flights, proceed to the nearest VMC conditions and do not re-enter IMC. There is no in-flight pilot action that can be performed to correct this condition.**

**Consider using the autopilot to reduce workload. Use NAV mode to maintain flight plan route.**

### **Invalid Engine Data Invalid Sensor Data**

![](_page_38_Picture_2.jpeg)

### **In the unlikely event that valid engine data are unavailable:**

- **1.** Engine Instrument needles will be removed from the indicator dials;
- **2.** Engine Instrument numeric readouts will be shown as three white dashes instead of digits.

**It is likely that if data for one engine instrument is lost, that data will be lost for all three engine instruments. Use engine instruments on Multifunction Display (MFD) if available. If engine sensors have failed and the data is not available on PFD or MFD, land as soon as practical.**

### **Appendix Avidyne Limited Warranty**

Avidyne warrants this Product against any defects in design, material and workmanship for a period of twenty four (24) months from delivery. If any Product supplied by Avidyne hereunder fails to conform to this warranty, Avidyne shall, at its sole discretion, cost and expense, either repair or replace the same or provide a refund for the Product. This

warranty is made upon the express condition that:

- (a) Avidyne is given prompt written notice upon discovery of any non-conformity, with explanation of the alleged deficiencies;
- (b) Such Product is returned to Avidyne or an Avidyne authorized service facility;
- (c) The Product has not been altered, modified or changed in any other manner than has been previously authorized by Avidyne; and
- (d) Repairs to the Product have not been made by anyone other than Avidyne or an Avidyne authorized service facility.

This Warranty does not apply to failures caused outside of the normal use of the Product, including improper installation, physical damage, tampering, lightning or other electrical discharge, or to Product with altered serial numbers.

Avidyne will use reasonable efforts to repair or replace Product within ten (10) days, and will return repaired Product or will supply replacement Products to the customer at Avidyne's expense.

All Products that have been repaired or replaced by Avidyne shall have the remainder term of the original warranty or ninety days, whichever is greater.

THIS WARRANTY EXCLUDES ALL OTHER WARRANTIES, WHETHER EXPRESS OR IMPLIED, ORAL OR WRITTEN, INCLUDING, WITHOUT LIMITATION, ANY WARRANTY OF MERCHANTABILITY AND/OR FITNESS FOR A PARTICULAR PURPOSE. AVIDYNE WILL NOT, IN ANY EVENT, BE LIABLE FOR ANY DAMAGES INCLUDING ANY LOST PROFITS OR OTHER INDIRECT, SPECIAL, INCIDENTAL OR CONSEQUENTIAL DAMAGES OF ANY KIND OR TYPE ARISING FROM THE USE OR INABILITY TO USE THIS PRODUCT OR FROM DEFECTS IN THE PRODUCT. The foregoing warranty represents Avidyne's exclusive liability

### **Software License Appendix**

Avidyne Corporation ("Avidyne") is willing to license this software, pilot's guide, and related materials (the "Software") only on the condition that you agree to all the terms of this agreement. Please read these terms carefully. **Trademarks**

Avidyne, the Avidyne logo, FlightMax, and the FlightMax logo are trademarks of Avidyne Corporation. Other brands or products are the trademarks or registered trademarks of their respective holders and should be treated as such.

### **License and Certain Restrictions**

You may use the Software on the FlightMax on which it was delivered. You may not copy the Software for any purpose. You may not transfer the Software or any rights under this Agreement to another party without this Agreement. The other party must agree to accept the terms of this Agreement. The Software contains trade secrets. You may not decompile, reverse engineer, disassemble, or otherwise reduce the Software to human-readable form. You may not modify, adapt, translate, rent, sublicense, assign, lease, loan, resell for proof, distribute, or network the Software, disk or related materials or create derivative works based upon the software or any part thereof. Title, ownership rights, and intellectual property rights in and to the Software belongs to Avidyne and its licensors. The Software is protected by the copyright laws of the United States and by international copyright treaties. Title, ownership rights and intellectual property rights in and to the content accessed through the Software is the property of Avidyne, and where applicable, to the licensor content owners and may be protected by applicable copyright or other law. This Agreement gives you no rights to such content. **Government Licensee**

If you are acquiring the Software on behalf of any unit or agency of the United States Government, this provision applies. The Government acknowledges Avidyne's representation that the Software and its documentation were developed at private expense and no part of them is in the public domain. The Government acknowledges Avidyne's representation that the Software is "Restricted Computer Software" as that term is defined in Clause 52.227-19 of the Federal Acquisition Regulations (FAR) and is "Commercial Computer Software" as that term is defined in Subpart 227.401 of the Department of Defense Federal Acquisition Regulation Supplement (DFARS). The Government agrees that: If the Software is supplied to the Department of Defense (DoD), the Software is classified as "Commercial Computer Software" and the Government is acquiring only "restricted rights" in the Software and its documentation as that term is defined in Clause 52.227-7013(c)(1) of the DFARS, and If the Software is supplied to any unit or agency of the United States Government other than DoD, the Government's rights in the Software and its documentation will be as defined in Clause 52.227-19(c)(2) of the FAR.

### **Restricted Rights Legend**

Use, duplication, or disclosure by the Government is subject to restrictions as set forth in subparagraph (c)(1)(ii) of the Rights in Technical Data and Computer Software clause at DFARS 52.227-7013, and when applicable subparagraphs (a) through (d) of the Commercial Computer-Restricted rights clause at FAR 52.227-19, and in similar clauses in the NASA FAR Supplement. - Avidyne Corporation, 55 Old Bedford Road, Lincoln, MA 01773.

### **Export Law Assurances**

You acknowledge and agree that the Software is subject to restrictions and controls imposed by the United States Export Administration Act and Arms Export Control Act (the "Acts") and the regulations thereunder. You agree and certify that neither the Software nor any direct product thereof is being or will be acquired, shipped, transferred or exported, directly or indirectly, into any country prohibited by the Acts and the regulations thereunder or will be used for any purpose prohibited by the same.

### **Miscellaneous**

This Agreement will be governed by the internal laws of the State of Massachusetts. If any provision of this Agreement is held to be unenforceable, that provision will be removed and the remaining provisions will remain in full force. This Agreement is the complete and exclusive statement of the agreement between us which supersedes any other communications between us in relation to the subject matter of this Agreement. This Software contains dated information. Use of the Software is based on your understanding that this Software may not include all the information or the most current information relevant to your particular situation. If you have any questions concerning this Agreement, you may contact Avidyne by writing to Avidyne Corporation, 55 Old Bedford Road, Lincoln, MA 01773. You acknowledge that, in providing you with the Software, Avidyne and its licensors rely upon you to read this Agreement, understand it, and agree to be bound by its terms and not those contained in your purchase order.

If you do not agree to the terms of this license, Avidyne is unwilling to license the product to you. In such event, you may not use or copy the product, and you should promptly contact Avidyne for instructions on return of the unused product(s) for a refund.

### **Copyright**

© 2003 Avidyne Corporation. All rights reserved. Reproduction of this publication or any portion thereof by any means without the express written consent of Avidyne Corporation is prohibited. For further information contact Avidyne Corporation, 55 Old Bedford Road, Lincoln, MA 01773, 781-402-7400. Information in this document is subject to change without notice. Avidyne reserves the right to change or improve their products and to make changes in the content of this material without obligation to notify any person or organization of such changes or improvements.

![](_page_41_Picture_0.jpeg)

### **AVIDYNE CORPORATION** 55 Old Bedford Road Lincoln, MA 01773 T elephone: 781-402-7400 Toll Free: 800-AVIDYNE (800-284-3963) FAX:781-402-7599 **www.avidyne.com**

P/N 600-00097-000 Rev 01 10/03